## **Web UFS - How Do I Transmit Data in Web UFS?**

## QUESTION

What is the process to transmit data for Web UFS

## ANSWER

- 1. In MySodexo, click on **Unit Financial System.**
- 2. Click on **Transmit to FSC**.
- 3. Click on **Prepare Transmission**.
- 4. Select the data to be transmitted by using the **Select All** button or select the files individually by using the check box under the *Selected* column.

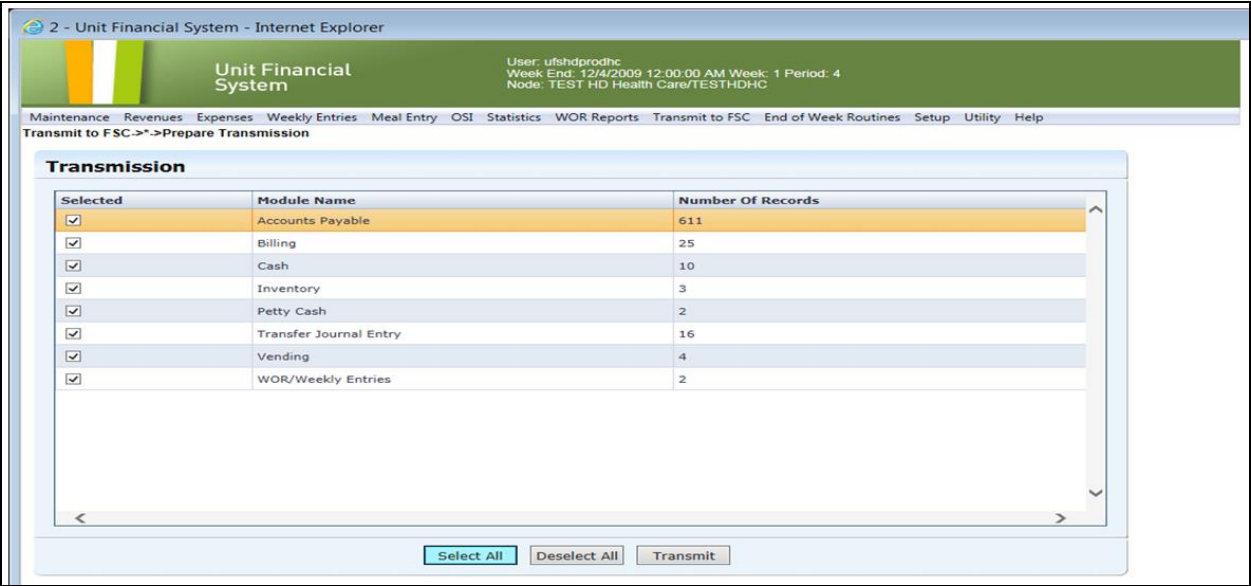

- 5. Click the **Transmit** button to transmit the data.
- 6. When the prompt 'You have chosen to transmit selected modules to FSC. Do you wish to continue?' appears, click on the **OK** button.

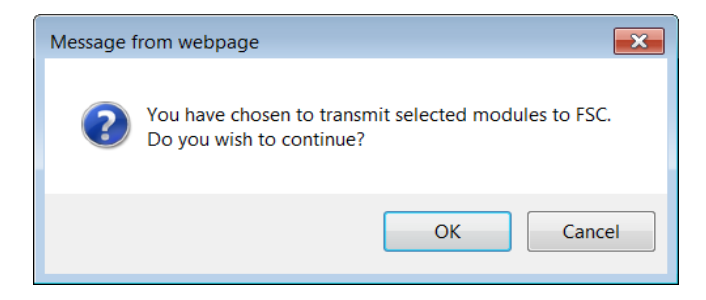

## 7. Click **Yes** to the Attestation message

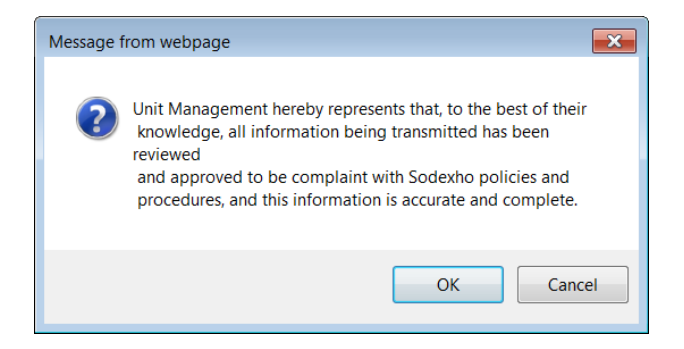

8. Print the *Transmission Validation Status Report* for file retention.

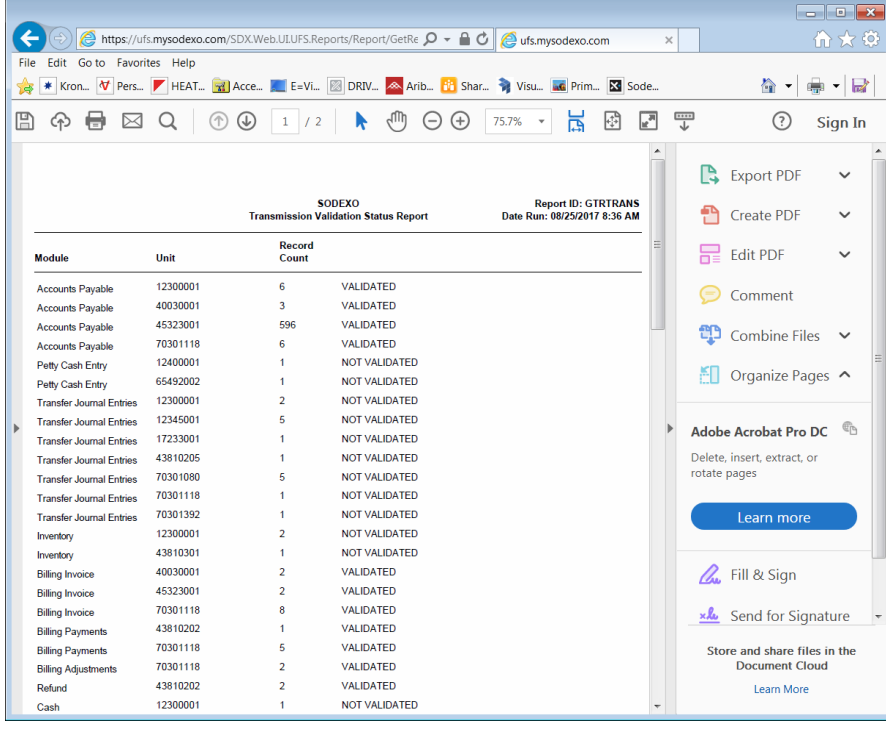

9. Click **OK** on the 'Transmission is Successful' button.

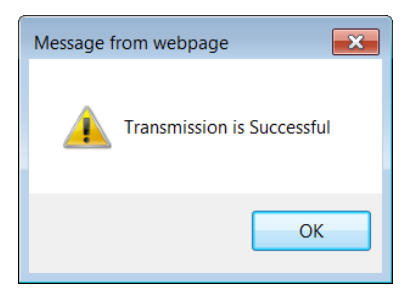